# Handbuch Immobilienliste **für Webseitenbetreiber**

Präsentieren Sie mit der Immobilienliste für Webseitenbetreiber (zum Beispiel Blogs, Webseiten von Städten und Gemeinden) von immowelt.de Immobilien auf Ihrer eigenen Homepage.

### **1. Werten Sie Ihre Homepage auf - mit der Immobilienliste (IL) für Webseitenbetreiber**

Werten Sie Ihre regionale Webseite mit der Immobilienliste für Webseitenbetreiber von immowelt.de auf, die Sie auf Ihrer Seite einbinden können.

Sie können eine Objektliste erstellen und auf Ihrer Webseite integrieren, die alle auf immowelt.de veröffentlichten Immobilienangebote Ihrer Stadt enthält. Alternativ ist es auch möglich, Listen zu erstellen, die nur bestimmte Immobilienangebote enthalten – also zum Beispiel nur Wohnimmobilien, nur Gewerbeimmobilien oder nur Mietangebote. Das Design Ihrer Liste gestalten Sie selbst. Sie können es also perfekt an das Look & Feel Ihrer Webseite anpassen.

Die Nutzer Ihrer Seite werden diesen attraktiven Service zu schätzen wissen. Denn immowelt.de ist eines der führenden Immobilienportale mit einem sehr breiten Angebot.

Übrigens: Die auf Ihrer Homepage eingebundenen Immobilienlisten aktualisieren sich fortlaufend automatisch - Sie müssen sich um nichts weiter kümmern.

### 2.1 Immobilienliste anfragen

Um eine Immobilienliste für Ihre Homepage zu erstellen, klicken Sie zunächst auf der Startseite von immowelt.de oben auf den Reiter "Anbieten" 1 und dort auf "Für Webseitenbetreiber".

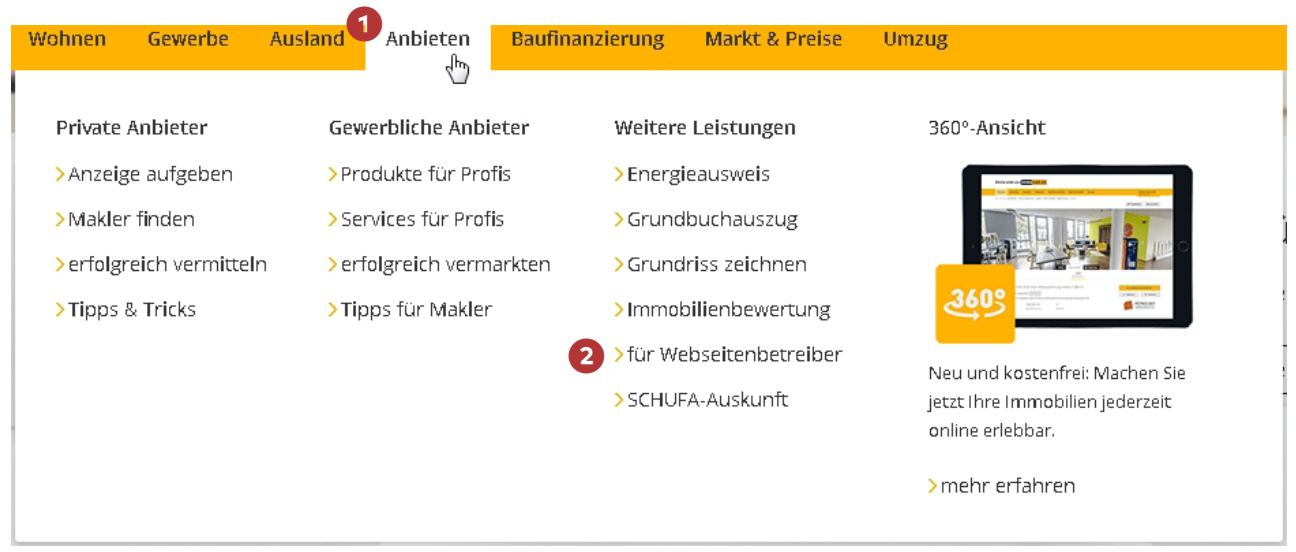

Sie gelangen auf die Seite "Immobilienliste für Webseitenbetreiber".

Sollten Sie noch nicht über einen Zugang für Webseitenbetreiber verfügen, klicken Sie auf den Button "Jetzt Zugang anfordern" <sup>3</sup>.

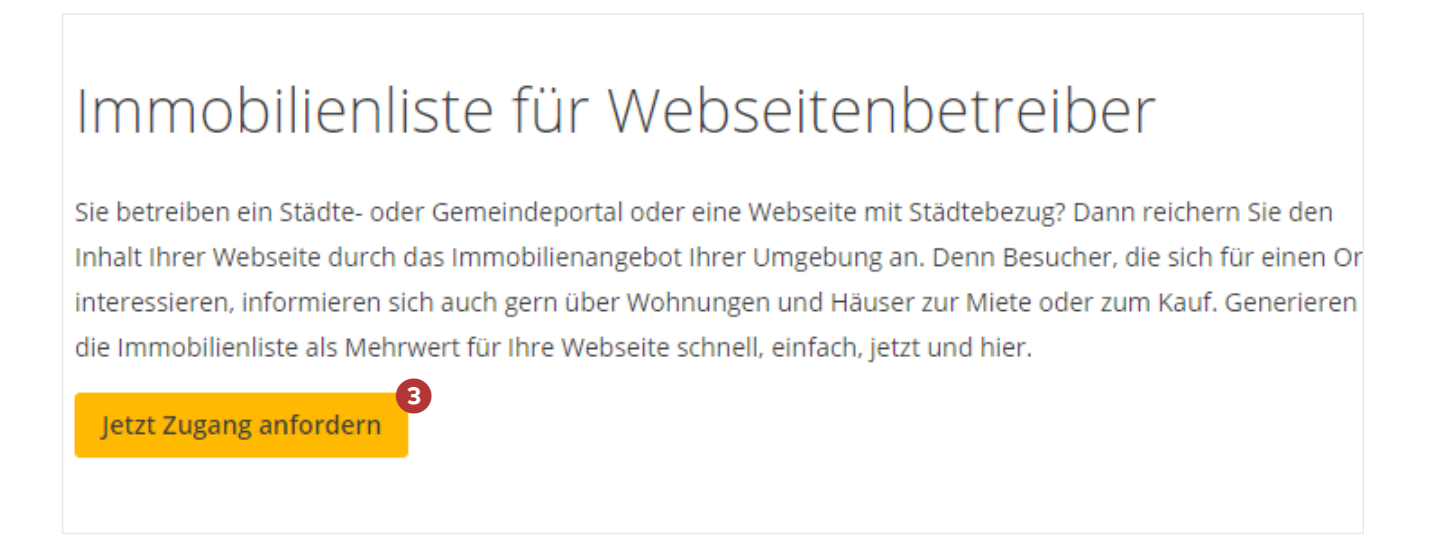

immo erst zu (immo welt.de

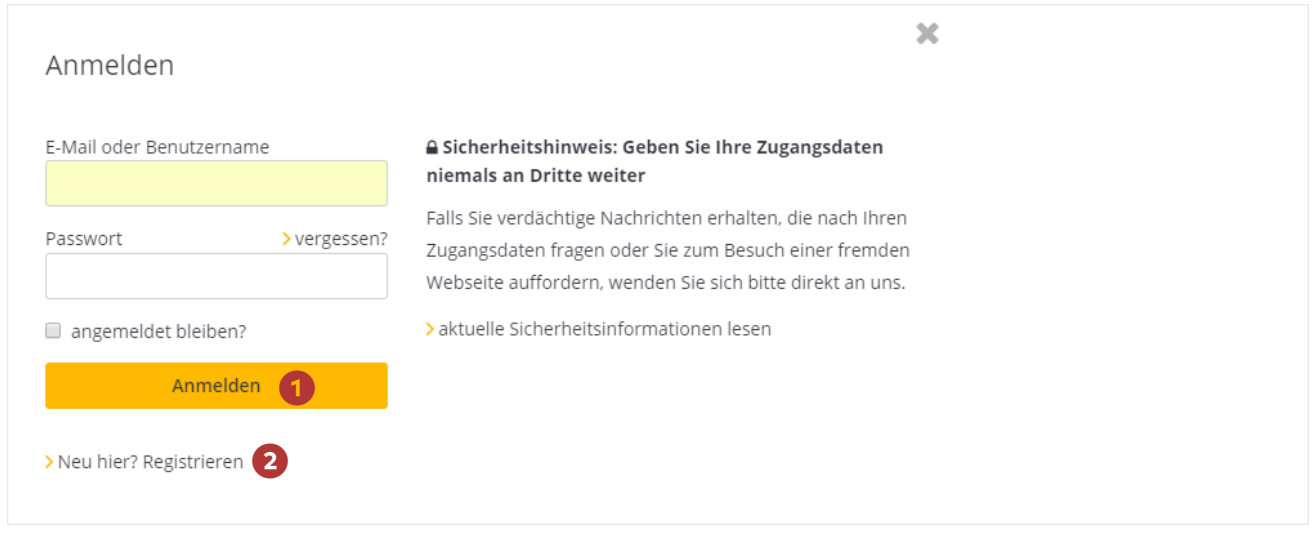

Im folgenden Fenster geben Sie die Kontodaten Ihres Accounts ein und klicken auf "Anmelden" ❶. Sollten Sie noch nicht über einen aktiven Immowelt-Account verfügen, müssen Sie sich zunächst Registrieren ❷.

#### Nach erfolgreichem Login gelangen Sie zum Formular "Zugang zu Immobilienlisten anfordern".

Geben Sie hier an, auf welcher Webseite Sie die Immobilienliste(n) einrichten möchten ❶. Beschreiben Sie kurz Inhalt und Zielrichtung dieser Webseite ❷ und geben Sie an, für welche/n Ort/e ❸ Sie (eine) Immobilienliste/n erstellen wollen. Geben Sie nach dem Namen Ihrer Firma ❹ noch Ihre Kontaktdaten ❺ an und akzeptieren Sie die AGB der Immowelt AG  $\bullet$ , indem Sie ein Häkchen setzen. Unter dem Link "[Ich akzeptiere die AGB](https://www.immowelt.de/immoweltag/agb_einzelanzeigen.aspx) [der Immowelt AG](https://www.immowelt.de/immoweltag/agb_einzelanzeigen.aspx)" ❼ können Sie diese nachlesen. Klicken Sie anschließend auf den Button "Absenden" ❽.

Sie erhalten eine Bestätigungsmail, dass Ihre Anfrage bei uns eingegangen ist sowie eine weitere Mail, sobald Sie Immobilienlisten für Ihre Domain erstellen können.

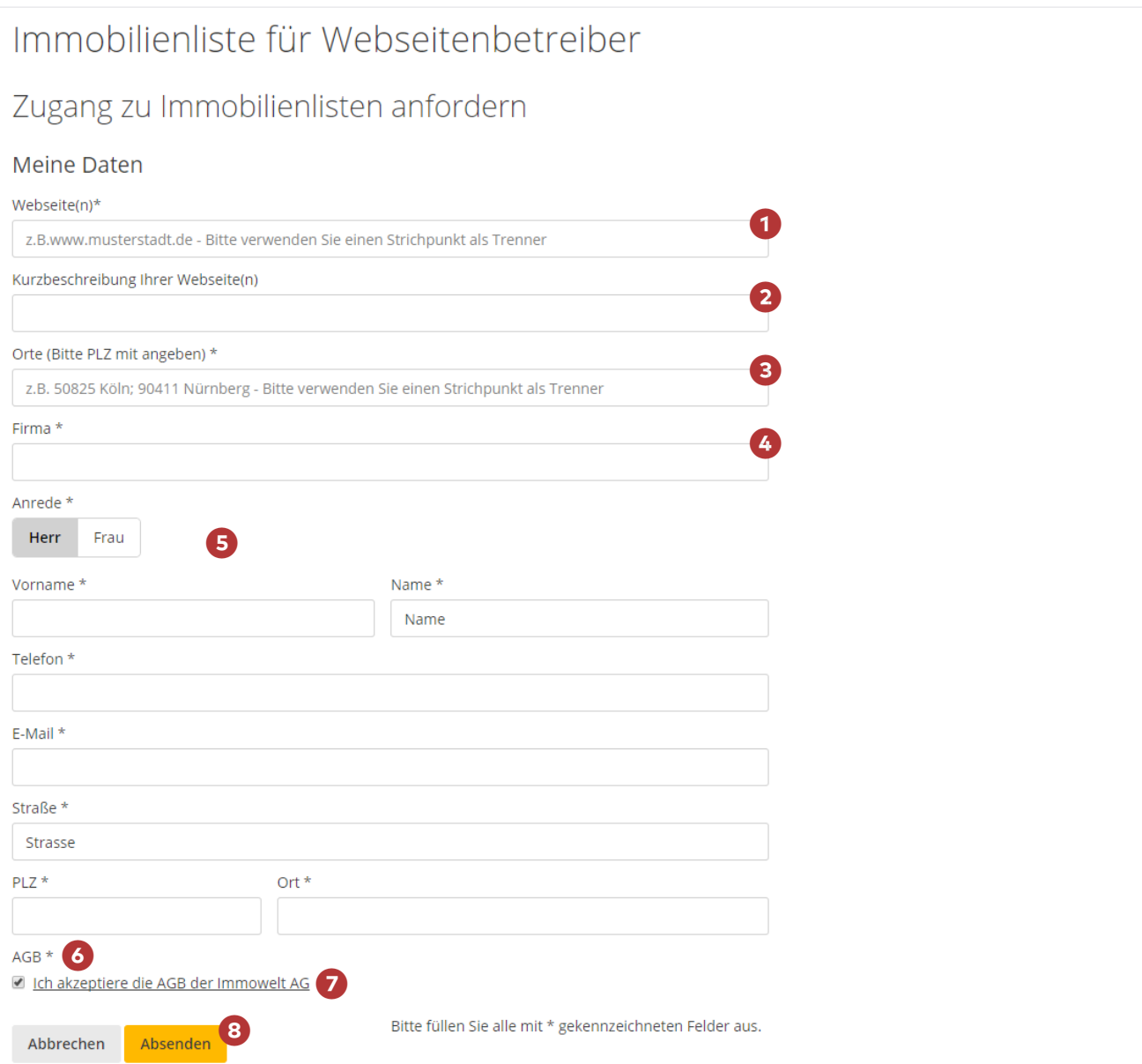

#### 2.2 Meine Immowelt: Ihre Immobilienliste(n)

Um Ihre Immobilienliste(n) zu erstellen (oder um bereits angelegte zu bearbeiten), loggen Sie sich zunächst ein. Klicken Sie hierzu auf der Startseite von immowelt.de rechts oben unter "Meine Immowelt" auf den den Link "Jetzt anmelden". Es öffnet sich nun das Fenster "Anmelden". Geben Sie hier Ihren Benutzernamen und Ihr Passwort ein und klicken Sie auf den Button "Anmelden", um sich einzuloggen.

Sie gelangen nun auf die Startseite von "Meine Immowelt". Im Bereich "Übersicht" sehen Sie nun unter der Rubrik "Weitere Leistungen" den Eintrag "Immobilienliste für Webseitenbetreiber" mit folgendem Inhalt:

#### **Meine Immobilienlisten**

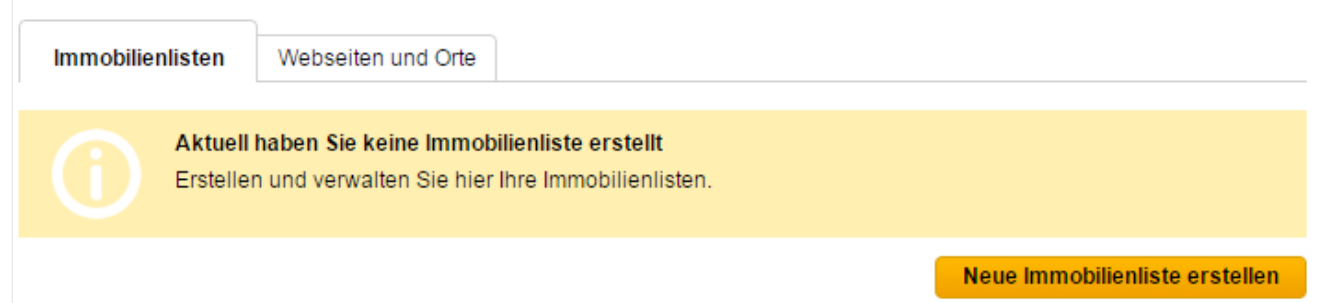

#### 2.3 Neue Immobilienliste erstellen: Inhalt

Sie gelangen auf die Seite "Neue Immobilienliste erstellen" und hier zum Unterpunkt "Inhalt".

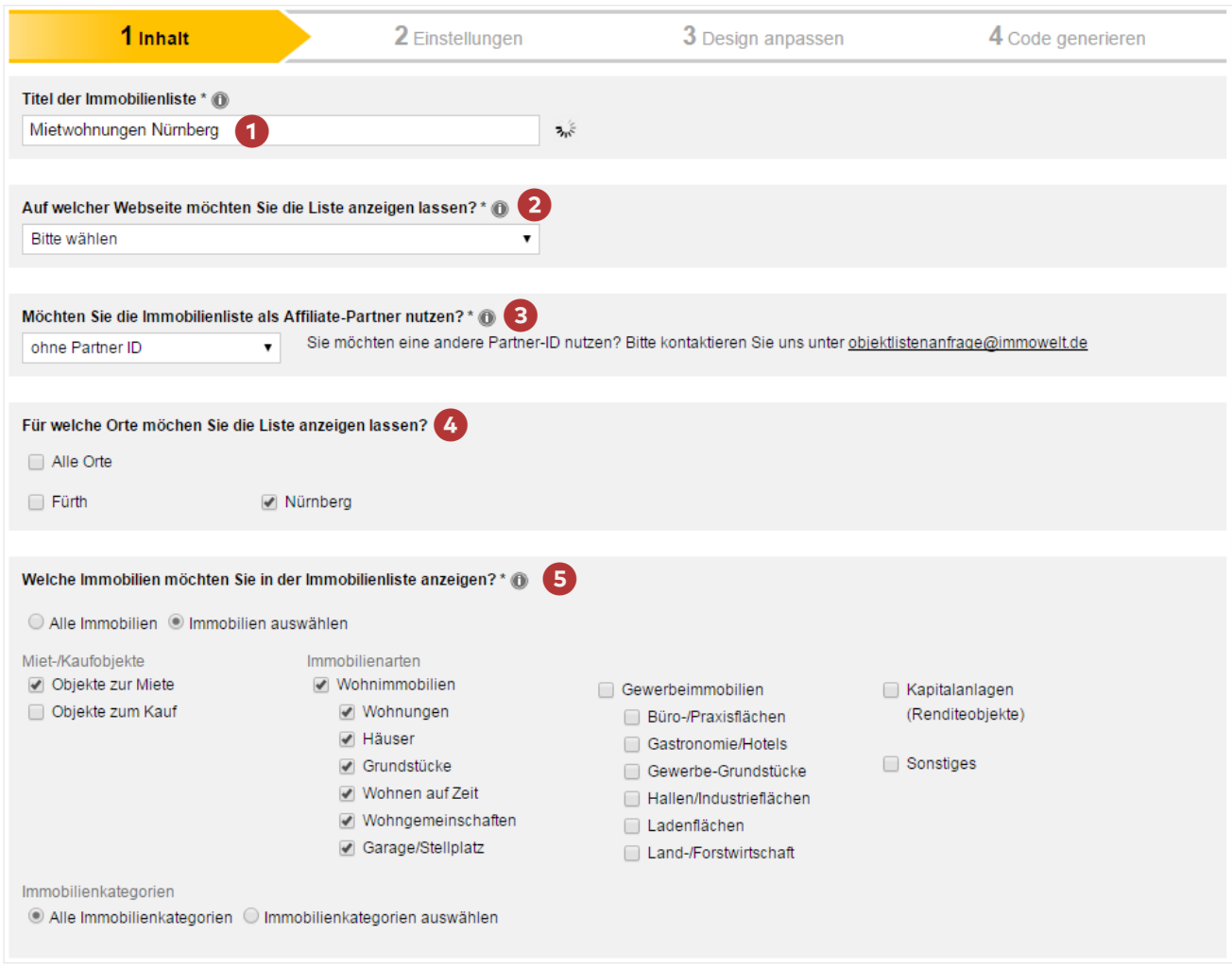

Geben Sie bei "Titel der Immobilienliste" 1 ein, wie Ihre Objektliste heißen soll.

Hinweis: Es empfiehlt sich, einen aussagekräftigen Titel zu wählen, zum Beispiel "Mietwohnungen Musterstadt", wenn Sie über die Liste alle Mietangebote in Musterstadt anzeigen lassen wollen oder "Kaufangebote Häuser", wenn über die Liste nur Häuser zum Kauf angezeigt werden sollen.

Geben Sie bei "Auf welcher Webseite möchten Sie sich die Liste anzeigen lassen?" 2 die Domain Ihrer Webseite, in der Ihre Angebote eingebunden werden sollen, an.

Hinweis: Sie können Ihre Objektliste später auch auf einer Unterseite Ihres Internetauftritts einbinden oder mehrere Listen erstellen und diese auf unterschiedlichen Unterseiten Ihres Internet-Auftritts einbinden. Falls Sie mehrere Homepages betreiben, können Sie auch mehrere Listen erstellen, um diese auf Ihren unterschiedlichen Seiten einzubinden. Hierbei gilt es allerdings zu beachten, dass Sie eine Liste nur in derjenigen Domain einbinden können, für die Sie unter ❷ die Zuordnung getroffen haben. Dadurch wird gleichzeitig verhindert, dass Dritte Ihren Listen-Quellcode auf einer fremden Seite einbinden können – in einem solchen Fall werden die Angebote dort nicht angezeigt.

Falls Sie bereits als Affiliate-Partner registriert sind, können Sie bei "Möchten Sie die Immobilienliste als Affiliate-Partner nutzen?" ❸ Ihre Partner-ID auswählen.

Bei "Für welche Orte möchten Sie die Liste anzeigen lassen?" 4 sind alle Orte gelistet, für die Sie Immobilienlisten erstellen können. Wählen Sie hier die gewünschten Orte für Ihre neue Liste aus.

Unter dem Punkt "Welche Immobilien möchten Sie sich in der Liste anzeigen lassen?" 5 können Sie auswählen, ob in der Liste alle verfügbaren Immobilien oder nur bestimmte Kategorien angezeigt werden sollen. Dabei können Sie Selektionen hinsichtlich Miete, Kauf und Immobilienart vornehmen.

Hinweis: Sie können mehrere Listen erstellen, in denen jeweils eine unterschiedliche Selektion von Immobilien angezeigt wird, und diese an verschiedenen Stellen auf Ihrer Homepage einbinden.

Klicken Sie auf "Weiter", um zum nächsten Schritt zu gelangen.

2.4 Immobilienliste erstellen: Einstellungen

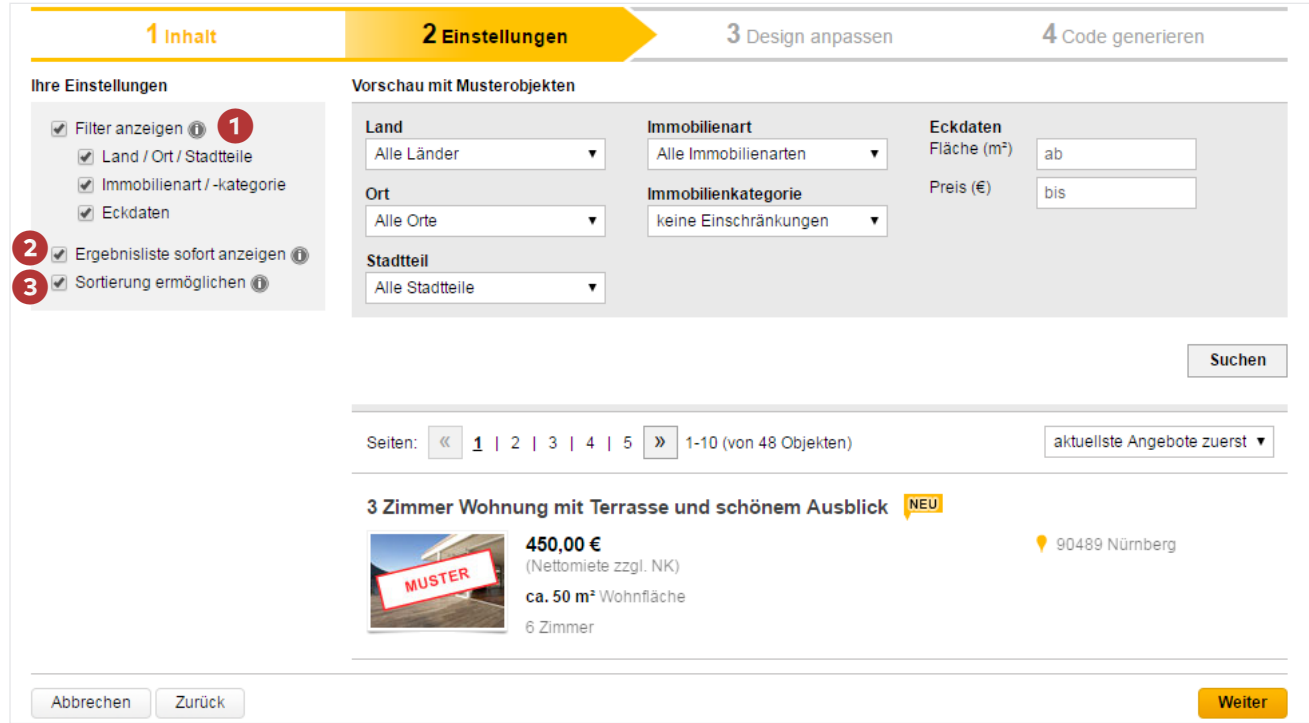

Im Bereich "Einstellungen" können Sie festlegen, welche Suchmöglichkeiten den Besuchern Ihrer Homepage zur Verfügung stehen sollen. Setzen Sie links bei "Filter anzeigen" 1 ein Häkchen.

Sie können nun im Einzelnen festlegen, welche Suchoptionen auf Ihrer Homepage verfügbar sein sollen:

- Ort/Stadtteil: In der Auswahlliste "Ort" können entweder "Alle Orte" oder einzelne Orte gewählt werden. In der Auswahlliste "Stadtteile" können entweder "Alle Stadtteile" oder einzelne Stadtteile gewählt werden.
- Immobilienart: In der Auswahlliste können entweder "Alle Immobilienarten" oder einzelne Immobilienarten, etwa Wohnung oder Haus, gewählt werden.
- Miete/Kauf: Der Besucher Ihrer Homepage kann bei "Miete/Kauf" wählen, ob er sowohl Kauf- als auch Mietimmobilien angezeigt bekommt oder nur Kauf- beziehungsweise-Mietimmobilien.
- Eckdaten: Bei "Eckdaten" werden von Ihren Kunden die gewünschten Eckdaten, beispielsweise Mindestfläche oder Preisobergrenze, eingegeben. Die Eckdaten unterscheiden sich je nach Immobilienart.

Hinweis: Ob Ihnen alle diese Suchoptionen zur Verfügung stehen, hängt davon ab, welche Optionen Sie (wie im Kapitel 2.3 beschrieben) getroffen haben. Haben Sie dort zum Beispiel gewählt, dass über die Liste nur Objekte zum Kauf angezeigt werden sollen, erscheint bei "Filter anzeigen" die Option "Miete/Kauf" nicht.

Setzen Sie bei "Ergebnisliste sofort anzeigen" <sup>2</sup> ein Häkchen, so erscheint auf der Seite, in der Ihre Liste eingebunden ist, unterhalb der Suchmaske auch die Liste der Angebote. Ist hier kein Häkchen gesetzt, wird auf der Seite zunächst nur die Suchmaske angezeigt. Erst nach einem Klick auf "Suchen" wird dann die Liste der passenden Objekte angezeigt.

Setzen Sie ein Häkchen bei "Sortierung ermöglichen" <sup>3</sup>, können die Angebote in der Immobilienliste nach unterschiedlichen Kriterien sortiert angezeigt werden, zum Beispiel: "Aktuellste Angebote zuerst" oder "geringster Preis zuerst".

Hinweis: Die Option "Sortierung ermöglichen" ist vor allem dann sinnvoll, wenn Sie eine Vielzahl von Objekten unterschiedlicher Kategorien anbieten.

#### 2.5 Immobilienliste erstellen: Design anpassen

Im Bereich "Design anpassen" können Sie umfangreiche Einstellungen hinsichtlich Schriftart, -größe oder -farbe vornehmen.

Um das Design zu ändern, wählen Sie im Feld links zunächst unter "Schriftart" 1 die gewünschte Schrift aus.

Hinweis: Es stehen die für Webseiten gängigen Schriften Arial, Courier New, Tahoma, Times New Roman und Verdana zur Verfügung.

Wählen Sie bei "Überschrift" 2 und "Fließtext" 3 jeweils die gewünschte Schriftgröße und -farbe aus. Um die Farbe festzulegen, klicken Sie zunächst auf die Box links neben der Auswahlliste für die Schriftgröße. Es öffnet sich bei jeder dieser Optionen jeweils ein Fenster für die Farbeinstellungen.

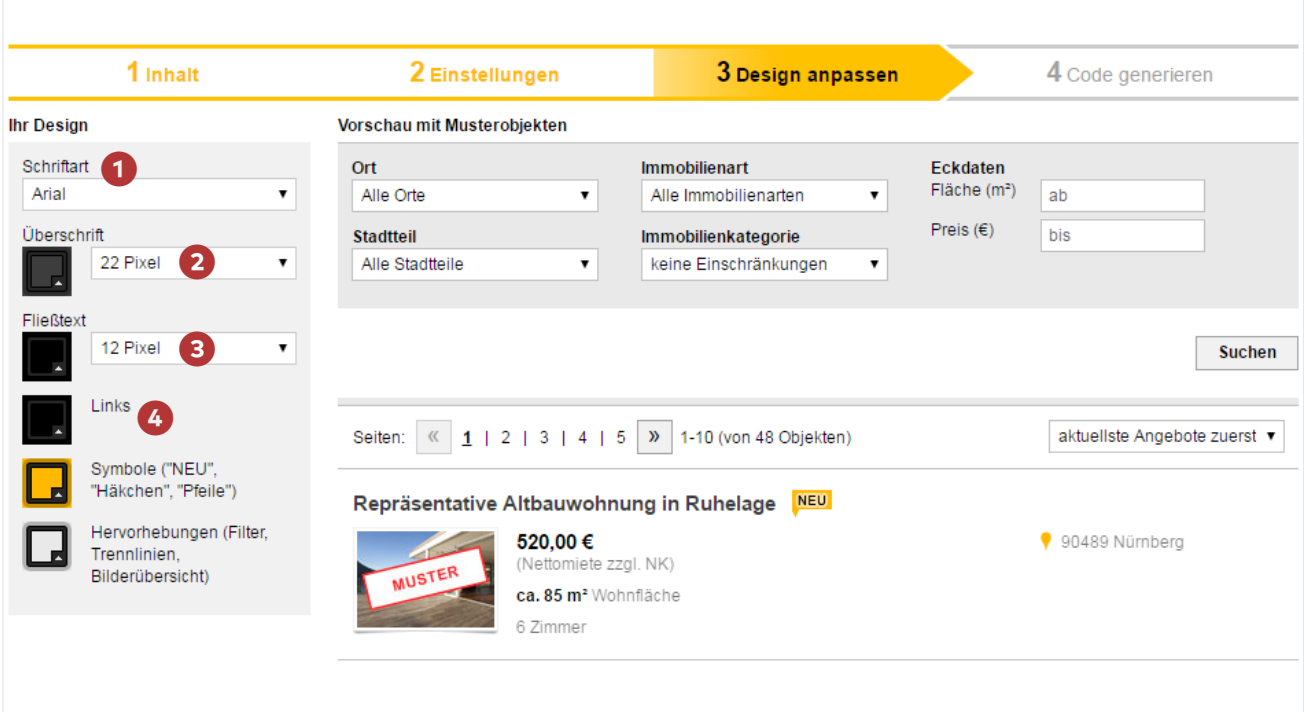

Sie können die gewünschten Farbwerte auf unterschiedliche Weise festlegen: Schieben Sie mit der Maus den Zeiger im Farbfeld 5 dorthin, wo Ihre gewünschte Farbe liegt. Wollen Sie sich andere Farben als im Farbfeld anzeigen lassen, betätigen Sie den Schieberegler **6**.

Hinweis: Diese Methode ist nicht exakt.

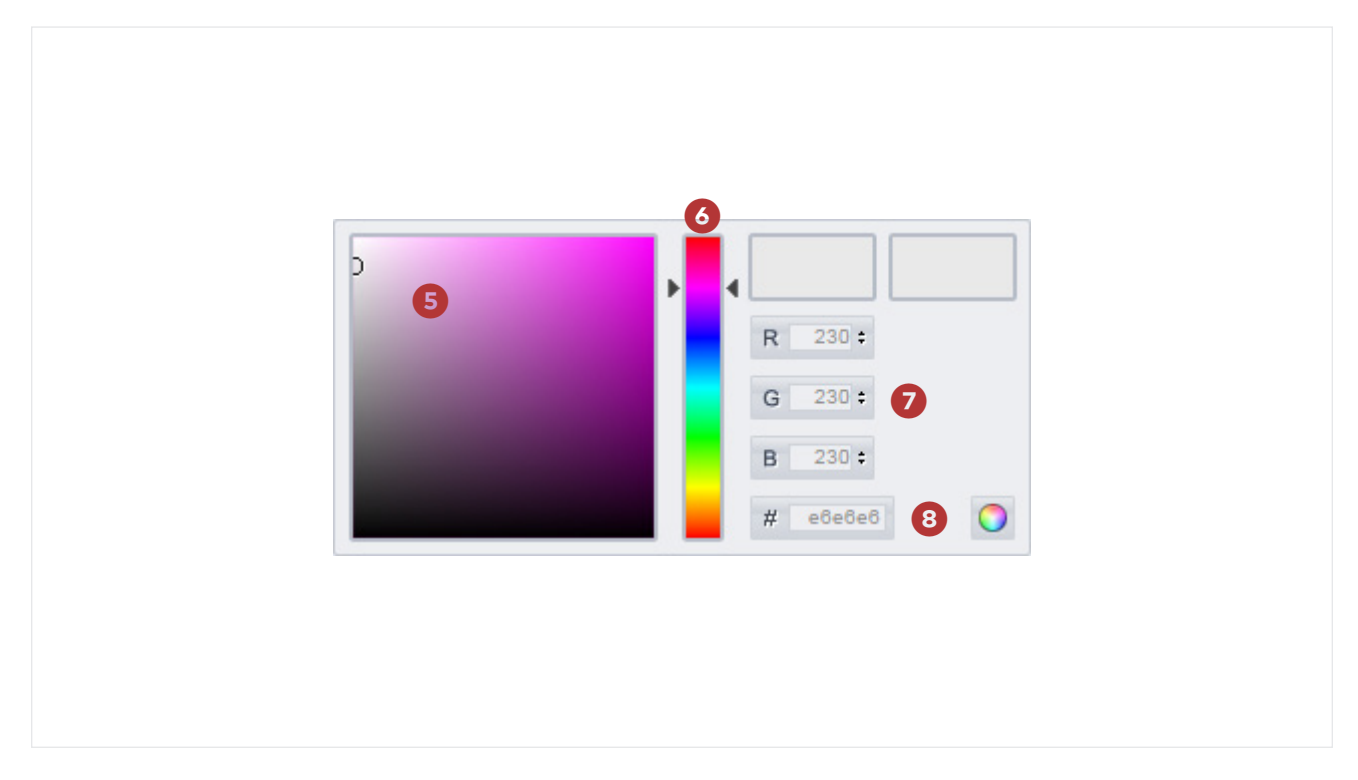

Wollen Sie exakte Farbwerte eingeben, steht Ihnen die RGB-Eingabe oder die Eingabe ❼ als hexadezimaler Wert <sup>8</sup> zur Verfügung.

Auf dieselbe Weise können Sie die Farben für Ihre Links, Symbole und Hervorhebungen festlegen 4.

#### 2.6 Code generieren und einbinden

Um Ihre neue Objektliste auf Ihrer Webseite einzubinden, müssen Sie abschließend den Quellcode generieren. Klicken Sie hierzu auf den Reiter "Code generieren" <sup>1</sup>.

Den generierten Quellcode können Sie nun entweder kopieren und in den Quellcode Ihrer Homepage integrieren oder ihn **per E-Mail an Ihren Administrator versenden** ❷.

Klicken Sie abschließend unten auf den Button "Schließen und zu Meine Immobilienliste" 8.

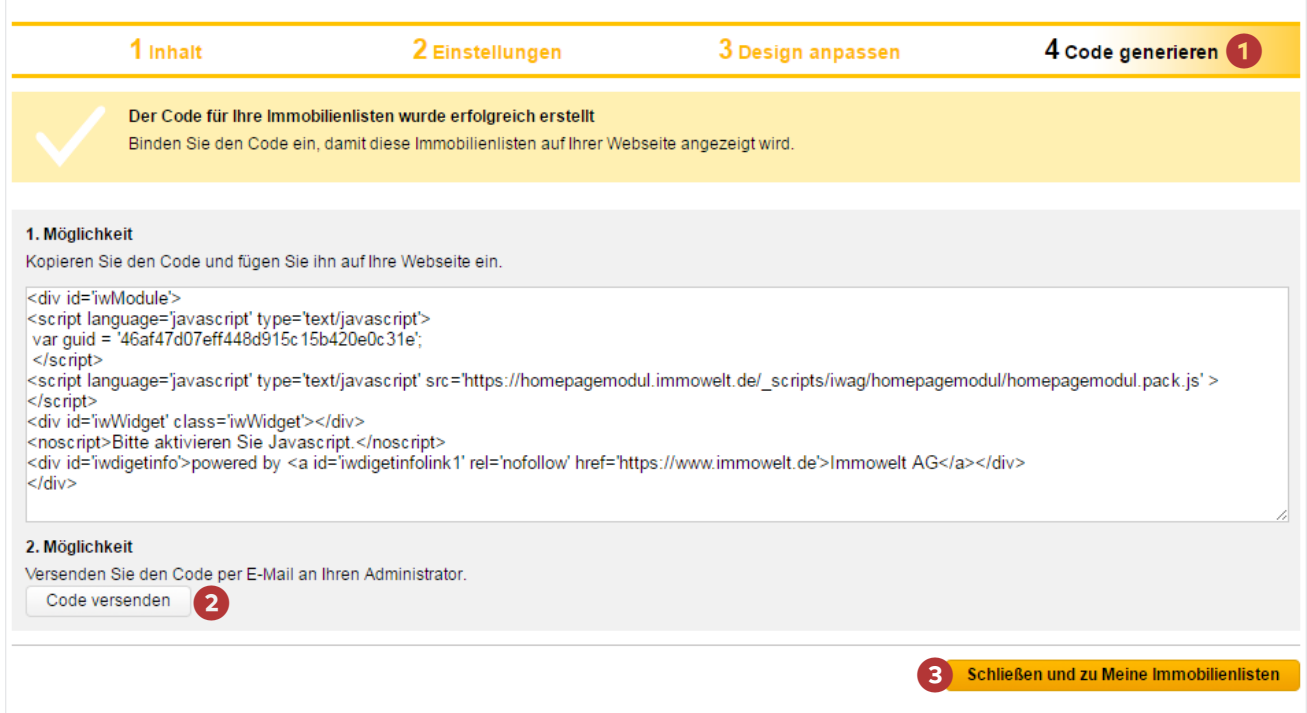

### **3. Immobilienliste verwalten**

Über die Startseite "Meine Immowelt" (vgl. Kapitel 2.1.) können Sie Ihre bereits angelegten Immobilienlisten verwalten. Klicken Sie hierzu auf "Immobilienliste für Webseitenbetreiber".

Sie gelangen auf die Startseite "Meine Immobilienlisten". Hier können Sie Ihre vorhandenen Listen bearbeiten, deaktivieren oder löschen.

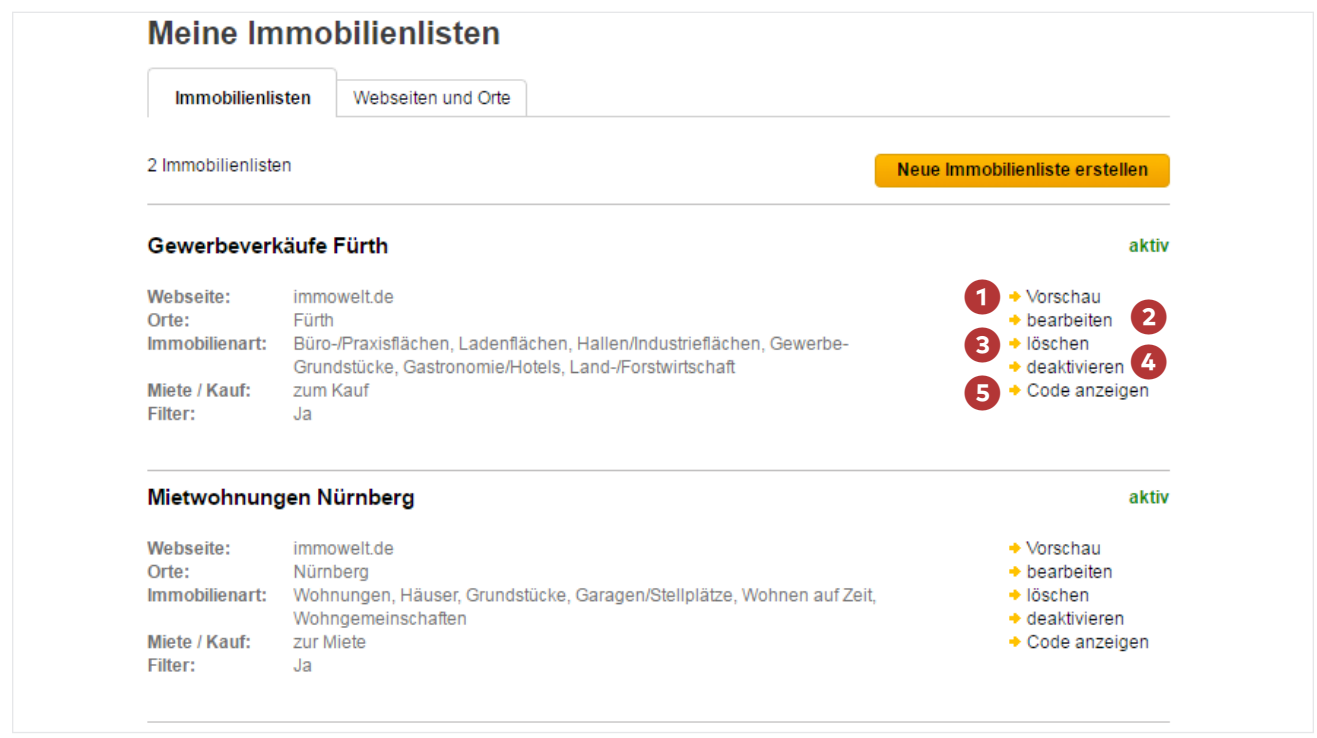

Es stehen verschiedene Bearbeitungsoptionen für Ihre Listen zur Verfügung:

- **D** Vorschau: Klicken Sie auf den Link "Vorschau", um sich anzeigen zu lassen, wie Besucher Ihrer Webseite die Immobilienangebote präsentiert bekommen.
- <sup>2</sup> Bearbeiten: Klicken Sie auf den Link "Bearbeiten", um Änderungen (wie in den Kapiteln 2.3 bis 2.6 beschrieben) vorzunehmen.
- <sup>3</sup> Löschen: Klicken Sie auf den Link "Löschen", um eine Liste endgültig zu löschen. Hinweis: Sie gelangen nach einem Klick auf "Löschen" auf eine Seite mit Sicherheits abfrage, ob Sie die Liste unwiderruflich löschen wollen. Klicken Sie hier auf den Button "Abbrechen", wenn Sie die Liste nicht löschen wollen oder auf den Button "Immobilien liste löschen", wenn Sie sie endgültig löschen wollen. Ein Wiederherstellen ist nicht möglich!
- $\bullet$  Deaktivieren: Klicken Sie auf den Link "Deaktivieren", um eine Liste zu deaktivieren. Hinweis: Sie gelangen nach einem Klick auf "Deaktivieren" auf eine Seite mit

 Sicherheits abfrage, ob Sie die Liste deaktivieren wollen. Klicken Sie hier auf den Button "Abbrechen", wenn Sie die Liste nicht deaktivieren wollen oder auf den Button "Deaktivieren", wenn Sie sie deaktivieren wollen. Sie wird so lange nicht mehr auf Ihrer Homepage angezeigt, bis Sie sie wieder aktiviert haben.

Hinweis: Ist eine Liste deaktiviert, so erscheint unter der Link "Aktivieren". Klicken Sie auf "Aktivieren", wenn Sie Ihre derzeit deaktivierte Liste wieder verwenden wollen.

5 Code anzeigen: Klicken Sie auf den Link "Code anzeigen", um den Quellcode erneut anzuzeigen.

### **Kontakt**

Hilfestellung zu immowelt.de erteilt Ihnen unsere Supportabteilung: Montag bis Freitag von 9.00 Uhr bis 18.00 Uhr – Telefon: +49 911 520 25-90 (Anruf ins deutsche Festnetz).

Auch über unseren kostenfreien E-Mail-Support helfen wir Ihnen gerne weiter. [Hier geht's zu unserem Kontaktformular.](https://support.immowelt.de/immoweltde/kontakt/technik.html)